2024-2025

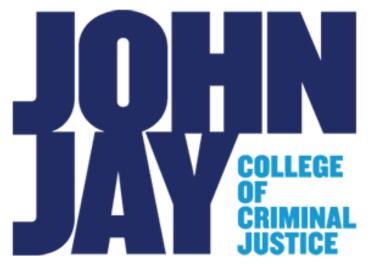

Symplicity-Accommodate Examination Requests And Exam Delivery Faculty Guide 2024-2025

**Office of Accessibility Services** 

**Created By: Jonathan Zou Assistive Technology Coordinator** 

# Contents

| How to Log into your Accommodate Account            | 2  |
|-----------------------------------------------------|----|
| How the Exam Request is Processed                   | 3  |
| How to Approve/Deny Pending Exam Requests           | 3  |
| How to Add an Exam Without any Active Exam Requests | 10 |
| How to Retrieve Completed Exams                     | 14 |

# How to Log into Your Accommodate Account

- 1. Log in to *Accommodate* through the link below: <u>https://jjay-cuny-accommodate.symplicity.com/</u>
- 2. Choose *Faculty* as the type of user

| JAP COLLEGE<br>COLLEGE<br>COLLEGE<br>COLLEGE<br>COLLEGE<br>COLLEGE |                 |              |  |
|--------------------------------------------------------------------|-----------------|--------------|--|
|                                                                    | What type of us | ser are you? |  |
|                                                                    | Student         | Faculty      |  |
|                                                                    |                 |              |  |

3. Log in using your John Jay Email *<u>username@jjay.cuny.edu</u>* and Password

| Microsoft            |                 |      |
|----------------------|-----------------|------|
| Sign in              |                 |      |
| firstinitiallastname | e@jjay.cuny.edu |      |
| Can't access your ac | count?          |      |
|                      |                 |      |
|                      | Back            | Next |

## How Exam Requests are Processed

The students will initiate by submitting an *exam room booking request*.Instructors are responsible for four tasks:

- 1. Entering exam information at the beginning of each term or sooner if possible (This will save time for the student when submitting exam requests).
- 2. Checking pending exam requests for accuracy.
- Approving/Denying pending exam requests IMPORTANT: Instructors may use symplicity to deny exam bookings for reasons such as the student has not completed all prerequisites
- 4. Submitting/Delivering the respective exam for an exam request

An exam request does not need to be submitted to create *Exams* (see *How to Add an Exam Without any Active Exam Requests*). When you edit the exam/exam information, the new information will be automatically updated and available in the exam requests where the exam was already connected. You will not have to go back and update it.

If you are planning to drop off the exam, please let our office know by emailing <u>accessibilityservices@jjay.cuny.edu</u>.

### How to Approve/Deny Pending Exam Requests

You will receive an email notification when a student submits an exam request. Edit, approve, or deny the request as soon as possible so Accessibility Services can ensure the student receives their approved accommodations.

- 1. Log into your *Accommodate* account through the following link: https://jjay-cuny-accommodate.symplicity.com/
- 2. You should see a menu on the left side of your home page.

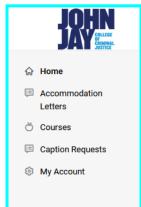

3. Select the *Courses* link on the left menu

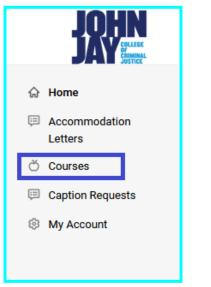

#### 4. The *Course Catalog* should be visible

| Home / Course / Course Catalog            |                                            |
|-------------------------------------------|--------------------------------------------|
| Course                                    |                                            |
| Course Catalog Past Courses               |                                            |
| Keywords                                  |                                            |
| Semester                                  |                                            |
| Apply Search Clear More Filters           |                                            |
| 1 results                                 | Showing $^{20}$ $\scriptstyle{\checkmark}$ |
| Probabilities<br>PROB                     |                                            |
| © Date: June 01, 2023 - February 29, 2024 |                                            |
| Ø Tíme: 9:00 am - 10:15 am                |                                            |
|                                           |                                            |

5. Scroll and select the **name of the course** relating to the exam request (information can be found in the notification email). <u>Courses appear in alphabetical order</u> and can be searched for by entering the course name in *Keywords* field and selecting apply.

| Course                          |                                        |
|---------------------------------|----------------------------------------|
| Course Catalog Past Courses     |                                        |
| Keywords                        |                                        |
|                                 |                                        |
| Semester                        |                                        |
| ~                               |                                        |
|                                 |                                        |
| Apply Search Clear More Filters |                                        |
| Apply Search Clear More Filters | showing $^{\rm 20}{\scriptstyle \sim}$ |
| 1 results Probabilities         | $^{20} \sim$                           |
| 1 results                       | showing $^{\rm 20}{\scriptstyle \sim}$ |

6. Select Alternative Test Room Bookings tab under course name

| Probabilit     | ies (PROB)        |                                |      |
|----------------|-------------------|--------------------------------|------|
| Course Details | Enrolled Students | Alternative Test Room Bookings | Exam |

7. <u>If pending requests are not shown</u>, select the *Pending* heading.

| Probab     | oilities (PROB)         |                                |      |
|------------|-------------------------|--------------------------------|------|
| Course Det | tails Enrolled Students | Alternative Test Room Bookings | Exam |
| Pending    | Approved                |                                |      |
| Keywords   | -<br>}                  |                                |      |

8. Select the student's request by clicking on the **<u>name of the student</u>** 

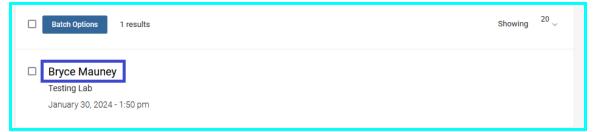

9. Review the information supplied by the student. <u>If any information is not correct</u>, please add the correct information in the *notes* section.

| Student *<br>Completing this field will cause the page to reload. All fields will retain their values.<br>Bryce Mauney |
|----------------------------------------------------------------------------------------------------|
| Testing Room *                                                                                                    |
| Testing Lab                                                                                                    |
| Testing Date *                                                                                                    |
| January 29, 2024                                                                                                    |
| Testing Time                                                                                                    |
| 9:45 am                                                                                                    |
| Accommodated Length                                                                                                    |
| In Minutes                                                                                                    |
| 113                                                                                                    |
| Course                                                                                                    |
| Completing this field will cause the page to reload. All fields will retain their values.                              |
| Probabilities (PROB)                                                                                                   |

10. Select a previously created exam or upload a new exam to attach to this request. You can return to this request at any time to attach the exam.

| Exam *             |   |       |
|--------------------|---|-------|
| [select]           | ~ | Clear |
| or Upload New Exam |   |       |

**If you choose to upload a new exam**, you will be asked to input information pertaining to how the exam will be delivered and retrieved. <u>If you plan to deliver through accommodate</u>, please upload the exam during this process.

| Uplo | oad New Exam                                                                                                    |
|------|----------------------------------------------------------------------------------------------------|
| Ті   | itle *                                                                                                    |
|      | exam 2                                                                                                    |
| Đ    | xam Delivery *                                                                                                    |
|      | ~                                                                                                    |
| E    | xam Return *                                                                                                    |
|      | ~                                                                                                    |
|      | xam Materials<br>lease upload exam and any materials here<br>Drop files here to upload<br>Each file should be less than 1GB<br>Upload File |

Then, please provide the exam start date, end date and the length of the exam.

| Start Date *<br>First available date for student to take exam |   |
|---------------------------------------------------------------|---|
| End Date *                                                    |   |
| Last available date for student to take exam                  |   |
| C                                                             |   |
|                                                               |   |
| Length of Exam *                                              |   |
| NOT including accommodations                                  |   |
| ~                                                             | ] |

Please select the resources the students are allowed access to and if there is any additional information our office need to be aware of, please type it into the *Additional Instructions* textbox.

| Select all that apply *                                           |  |
|-------------------------------------------------------------------|--|
| 🗋 Open Book                                                       |  |
| Scrap Paper / Index Cards Allowed (please specify below how many) |  |
| Calculator (please specify below what type)                       |  |
| Chemistry - Allowed Periodic Tables                               |  |
| Math - Allowed tables/formulas/graphs                             |  |
| □ Notes                                                           |  |
| Other (please specify below)                                      |  |
| Additional Instructions                                           |  |
|                                                                   |  |
|                                                                   |  |
|                                                                   |  |
|                                                                   |  |
|                                                                   |  |

If you have multiple exam requests for the same course with an exam date in between the

*exam start date and end date*, you may select *Yes* to have the same exam and exam information applied to them.

| Apply to all records                                                                                                    |    |
|----------------------------------------------------------------------------------------------------|----|
| If select yes, exam will be added to all existing approved or pending requests for th<br>same course with a test date in between the exam start and end date. | le |
| O Yes O No                                                                                                    |    |

Once you are done, select *Submit Request* and you should see the exam title of the exam you have submitted.

| Cancel   | Submit Request |   |       |
|----------|----------------|---|-------|
| Exam *   |                |   |       |
| [select] |                | ~ | Clear |
| 🔀 exam 2 |                |   |       |
|          |                |   |       |

11. If there are any supplementary files our office should have, please upload them under *Attachment*.

| Attachment               |  |
|--------------------------|--|
| Title                    |  |
|                          |  |
| File                     |  |
| Browse No file selected. |  |

12. Once everything is reviewed, please choose *yes* or *no* under *Testing Appointment Approved* (*Located at the top of the form*)

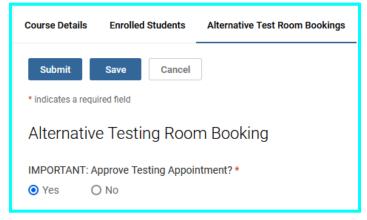

**If you choose to deny the exam request**, please note down why the request has been denied in the *Notes* section at <u>the bottom of the form</u>.

| Notes              |     |
|--------------------|-----|
|                    |     |
|                    |     |
|                    |     |
|                    |     |
|                    |     |
|                    |     |
|                    | 11. |
|                    |     |
| Attachment         |     |
| Add Item           |     |
|                    |     |
| Submit Save Cancel |     |

- 13. Once you are done, select *Submit* to finalize your decision.
- 14. If you would like to modify the exam request, you can always access approved exam requests under the *Approved* tab.

| Course De | etails Enrolled Students | Alternative Test Room Bookings | Exam |
|-----------|--------------------------|--------------------------------|------|
| Pending   | Approved                 |                                |      |
| Keyword   | s                        |                                |      |
|           |                          |                                |      |
| Apply     | Search                   |                                |      |

### How to Add an Exam Without any Active Exam Requests

- On the *Course Catalog* view, select the course you are adding an exam for (If you need instructions on how to navigate to Course Catalog, see instructions #1-5 under <u>How to</u> <u>Approve/Deny Pending Exam Requests</u>)
- 2. Select the *Exam* heading under course name

| Но                   | Home / Course / Course Details / Exam |                   |                                |      |
|----------------------|---------------------------------------|-------------------|--------------------------------|------|
| Probabilities (PROB) |                                       |                   |                                |      |
|                      | Course Details                        | Enrolled Students | Alternative Test Room Bookings | Exam |

#### 3. Select Add New Exam

| Course Details | Enrolled Students | Alternative Test Room Bookings | Exam |
|----------------|-------------------|--------------------------------|------|
| Keywords       |                   |                                |      |
| Apply Search   | More Filters      |                                |      |
| Add New E      | ixam Batch Opti   | ions 6 results                 |      |

4. Fill in the exam information (\* indicates a required field). This will create a cover sheet. <u>If the exam is not ready</u>, enter as much information as possible and edit it with updated information **at least 3 days prior** to the exam date.

| Exam                 |
|----------------------|
| Course *             |
| Probabilities (PROB) |
| Title *              |
| exam 2               |
| Exam Delivery *      |
| ~                    |
| Exam Return *        |
| ~                    |

Please make sure to provide the timeframe the exam will take place along with the exam start time and exam length.

| Start Date *<br>First available date for student to take exam |   |
|---------------------------------------------------------------|---|
|                                                               |   |
| End Date *                                                    |   |
| Last available date for student to take exam                  | L |
| C                                                             |   |
| Length of Exam *<br>NOT including accommodations              |   |
|                                                               | - |

If there are any resources the student should have access to or if there are any instructions our office need to be aware of, please fill out the section below on the form.

| Select all that apply *                                           |
|-------------------------------------------------------------------|
| 🗋 Open Book                                                       |
| Scrap Paper / Index Cards Allowed (please specify below how many) |
| Calculator (please specify below what type)                       |
| Chemistry - Allowed Periodic Tables                               |
| Math - Allowed tables/formulas/graphs                             |
| Notes                                                             |
| Other (please specify below)                                      |
|                                                                   |
| Additional Instructions                                           |
|                                                                   |
|                                                                   |
|                                                                   |
|                                                                   |

5. Ensure you have uploaded your exam or *Course Outline* under *Attachments* as this is a required field. You can also create a MSWord document with "Test" typed into it to use as a placeholder until your exam is ready.

| Exam Materials Please upload exam and any materials here | , |
|----------------------------------------------------------|---|
| Drop files here to upload                                |   |
| Each file should be less than 1GB                        |   |
| Upload File                                              |   |
|                                                          | ' |
| test.docx<br>11.46 KB                                    | × |

6. If you want to immediately apply this exam and the exam information to any exam request in the same course and within the exam date range, select *Yes* to *Apply to all records*.

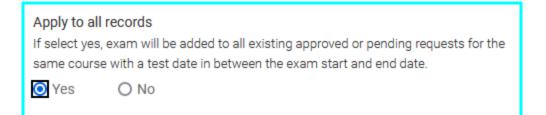

- Select Submit to save the information and the student will be notified Select Save to save information, but does not make the changes public Select Cancel to return to the exam list without saving the information Select Delete to delete the exam information and return to the exam list. This will also delete the attachment
- 8. The exam will exist under the *Exam* tab next to *Alternative Test Room Bookings*, and you may choose it from the list when approving *Exam Requests* (see instruction #10 under <u>How to Approve/Deny Pending Exam Requests</u>).

| Course Details | Enrolled Students | Alternative Test Room Bookings | Exam |                                                                                                    |      |
|----------------|-------------------|--------------------------------|------|----------------------------------------------------------------------------------------------------|------|
| Keywords       |                   |                                |      |                                                                                                    |      |
|                |                   |                                |      |                                                                                                    |      |
| Apply Search   | More Filters      |                                |      |                                                                                                    |      |
| Add New E      | xam Batch Opt     | ions 4 results                 |      | $\ensuremath{\belowdote{1.5}}\ensuremath{\mathbb{I}_{-}}\ensuremath{\mathbb{I}_{-}}$ | 20 ~ |
| Exam 2         |                   |                                |      |                                                                                                    |      |
| Probabilitie   | es                |                                |      |                                                                                                    |      |
| testing_roo    | oms               |                                |      |                                                                                                    |      |
|                | ecember 24, 2023  |                                |      |                                                                                                    |      |
| ©Ends De       | cember 30, 2023   |                                |      |                                                                                                    |      |
| Duration: 6    | 0                 |                                |      |                                                                                                    |      |
| Exam Files     | : Test.docx       |                                |      |                                                                                                    |      |
|                |                   |                                |      |                                                                                                    |      |

- 9. At any time you can go back to pending or approved *Exam Requests*, attach an exam, and select *Submit* to save the change.
- 10. You will be notified when our office attaches the completed exam to the respective student's exam request.

### How to Retrieve Completed Exams

- 1. Log into your *Accommodate* account
- 2. Select *Courses* from the left-hand side menu

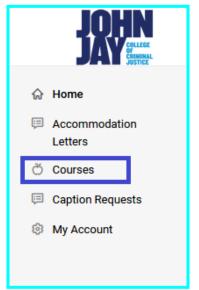

3. Select the *<u>name of the course</u>* you are retrieving the exam for

| Course                                            |                        |
|---------------------------------------------------|------------------------|
| Course Catalog Past Courses                       |                        |
| Keywords                                          |                        |
|                                                   |                        |
| Semester                                          |                        |
| ·                                                 |                        |
| Apply Search Clear More Filters                   |                        |
| 1 results                                         | Showing $^{20}$ $\sim$ |
| Probabilities                                     |                        |
| PROB<br>© Date: June 01, 2023 - February 29, 2024 |                        |
| © Time: 9:00 am - 10:15 am                        |                        |

4. Select Alternative Exam Room Bookings tab under the course

| Probabilit     | ies (PROB)        |                                |      |
|----------------|-------------------|--------------------------------|------|
| Course Details | Enrolled Students | Alternative Test Room Bookings | Exam |

5. Select the *Approved* tab

| Course Details Enrolled Students | Alternative Test Room Bookings | Exam |
|----------------------------------|--------------------------------|------|
| Pending Approved                 |                                |      |
| Keywords                         |                                |      |
|                                  |                                |      |
| Apply Search                     |                                |      |

6. Click on the **<u>completed exam name</u>** for the student who completed their exam to download the exam to your device.

| Bryce Mauney                                 |
|----------------------------------------------|
| Testing Lab                                  |
| January 25, 2024 - 11:00 am                  |
| Exam Details: Exam 1                         |
| Original Exams: Test.docx                    |
| Completed Exams: example completed exam.docx |
|                                              |